前言

# 簡介

無論你喜不喜歡,這個世界的開發模式已經不一樣了,它會隨著團隊甚至個人的不同 而異。作為一位後端開發者,我瞭解這種急迫的需求:用真正可靠的資料庫來製作有 效的身分驗證系統,讓你可以用它來保證安全,同時不會漏掉" 管理誰可以操作哪塊 區域"的身分驗證機制。

這種急迫性早就存在了,在行動優先的世界中,你一定要改善應用程式的安全性、維 護可擴展的通知系統、以及製作優秀的使用者介面及體驗,所以改善行動 app 的功 能是至關重要的任務,但即使完成上述的工作,你也有極重要的數據分析、創造收入 的部分需要完成。大家都希望用簡單、輕鬆且無縫的方式來聆聽使用者的需求以及瞭 解他們的不滿之處。

Firebase 用一組互聯的產品來提供上述的功能,可讓 app 輕鬆地擁有 Firebase 提供 的一切。本書將許多問題 / 解決方案食譜分成十三章來探討各個主題, 它介紹的主題 都取自真實的案例,這些案例都是你開發新舊應用程式的過程中可能面對或即將面對 的情況。

## 本書內容

第 *1* 章,初探 *Firebase* 說明將 Firebase 及其服務整合至各種平台與環境的程序, 從前後端專案到 Android / iOS 專案。

第 *2* 章,*Firebase Real Time* 資料庫 介紹最常用的 Firebase 功能之一——Firebase Real Time,就明如何實作日常的資料輸入、取回以及更新,也介紹如何用更好的方 式架構資料,最後介紹如何啟用所有的功能,以及離線啟用它們。

第 *3* 章,使用 *Firebase* 存儲來管理檔案 解釋如何用 Firebase 存儲來上傳、下載與 管理檔案。

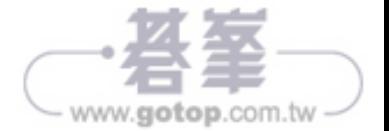

第 *4* 章,*Firebase* 身分驗證 介紹用 Firebase 來驗證使用者的各種方式,從傳統的 身分驗證,到有異於 Facebook、Google 與 Twitter 的 OAuth 式登入程序。

第 *5* 章,使用 *Firebase* 規則來保護應用程式流程的安全 解釋如何用強大的 Firebase 授權規則來保護 Firebase 資料庫與 Firebase 存儲。

第 *6* 章,以 *Firebase* 實作漸進增強式 *App* 展示如何用服務工作與 Firebase 來將功 能老舊乏味的 app 變成漸進增強式 app。

第 *7* 章,*Firebase Admin SDK* 說明如何建立基本的儀表板,以及和具備更多的授權 方式且更強大 API 的 Firebase 功能互動,來管理使用者與通知。

第 *8* 章,用雲端功能擴展 *Firebase* 探討如何使用 Firebase 雲端功能與整合它,來 與各種不同的 Firebase 產品互動,以擴展功能,並且在 Firebase 主控台內進行部署 互動,來產生無伺服器架構。

第 *9* 章,完成後,我們來部署吧! 說明如何將程式部署到 Firebase Static 承載, 並且使用組態設置來製作一些自訂的使用者體驗。

第 *10* 章,整合 *Firebase* 與 *NativeScript* 說明在許多平台上的 app 的 NativeScript 內使用 Firebase 的方式。

第 11 章, 在本機整合 Firebase 與 Android / iOS 說明如何實作 Firebase 功能, 包括 與 Realtime 資料庫互動,以及在 Android 與 iOS 的原生環境中做身分驗證。

第 12 章, 改造 App 說明一些可改善使用者體驗的小功能,包括邀請使用 app, 以 及發出符合訂閱主題的通知。

第13章,加入數據分析,將收益最大化 展示如何整合數據分析與 AdMob,用各 種廣告來創造盈收。

附錄,*Firebase Cloud FireStore* 說明 Firebase Cloud Firestore 強大之處,以及它與 之前的模型有哪些差異。

## 閱讀本書需要的工具

前十章的內容相當簡單,無論你使用哪種作業系統與程式編輯器都看得懂。

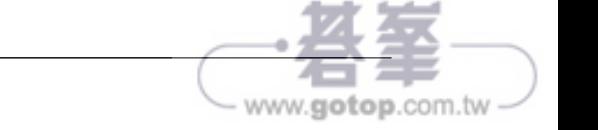

但是第11章,在本機整合 Firebase 與 Android / iOS,會開始開發行動 app,雖然 你熟悉的是其他的作業系統(macOs、Linux 或 Windows),但是在開發 Android app 時,就要使用 macOS 電腦來跟著使用 iOS 的食譜一起操作。

## 本書對象

如果你想要在個人或公司專案中使用 Firebase 就適合閱讀這本書。本書包含眾多平 台與各種開發環境,提供任何人都需要的所有知識。

我們只希望你真心願意瞭解為何 Firebase 這套互聯的工具組可以簡化開發者在建立 專案或實作新功能時經常面對的問題。所以技術上來說,本書包含所有人想知道的所 有內容。

## 編排方式

本書使用許多字體來表示各種不同的資訊。以下是這些字體的範例以及它們代表的意 思。

在內文中,程式碼、資料表名稱、目錄名稱、檔名、副檔名、路徑名稱、虛擬 URL、使用者輸入,與 Twitter handle 的表示法是:"我們終於要寫 put () 方法 了。"

程式區塊的表示法是:

#### **//** 取得檔案參考

var rootRef = firebase.storage().ref(); var imageRef = rootRef.child('images/<image-name>. <image-ext>');

新術語與重要詞語會用粗體字來表示。螢幕上的字詞,例如選單或對話框內的字詞, 會這樣表示:" 按下 **Upload to Firebase** 按鈕。"

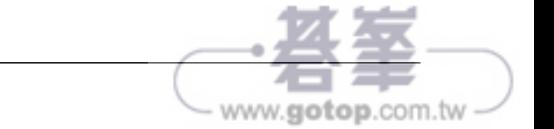

# 1 初探 **Firebase**

本章將討論以下的主題:

- 建立第一個 Firebase app
- 將 Firebase 加入既有的前端專案
- 將 Firebase 整合後端
- 將 Firebase 整合到 Android app
- 將 Firebase 整合到 iOS app

# 簡介

當你想在劇烈變動的 web 與行動領域中尋找合適的解決方案與技術時,速度是必須 考慮的要素。從 web 到行動開發,我們如何看待 API、資料與安全,以及如何盡可 能地讓使用者參與其中,是很重要的課題。

傳統的設定(setup)到雲端都產生了許多新的模式與架構。後端即服務(**Backend**as-a-service (BaaS))可免除大量無用的設定與組態配置,讓我們只將注意力放在應 用邏輯上。

接下來要介紹的 Firebase 是一種具備大量功能的 BaaS,可讓你輕而易舉地建立佷棒 的專案。它可以建立伺服器端程式碼並且提供更安全、精心構築的平台,免除許多繁 瑣的工作甚至大量的人力,完全改變你對簡化與擴充性的看法。

所以,繫好安全帶,我們要從建立第一個 Firebase app 開始這趟旅程。

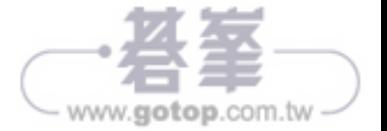

# 建立第一個 **Firebase app**

建立 Firebase app 的過程很簡單,這個過程大部分都是視覺化的。這個食譜將要展 示從頭開始建立 Firebase app 的程序。

#### 怎麼做⋯

1. 如前所述,我們只要使用功能強大的滑鼠與心愛的瀏覽器就可以開始工作 了。先前往 Firebase 官方網站:https://firebase.google.com/。下面是 這個網站的截圖(圖 1):

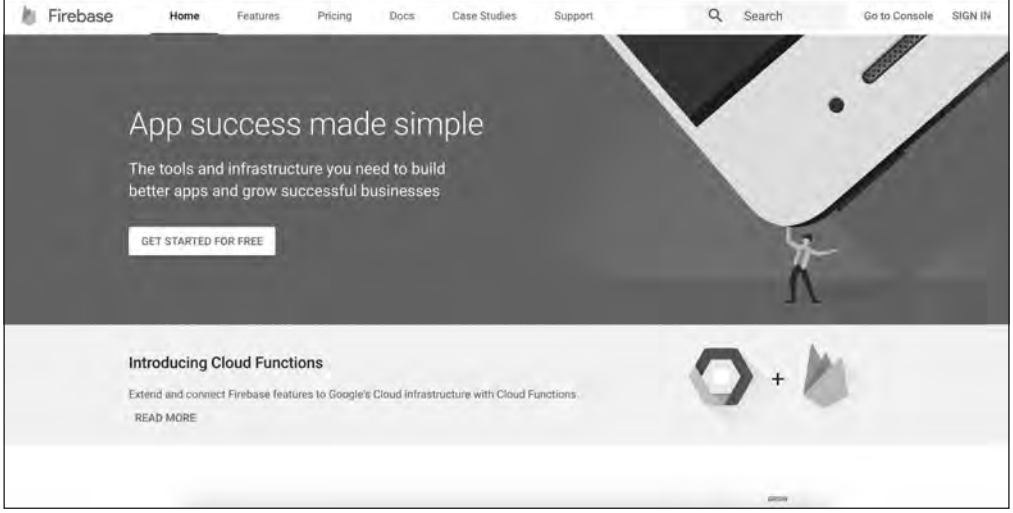

圖 1:Firebase 主畫面

2. 接著在導覽列按下 SIGN IN 按鈕。如下圖所示,你會看到 Google 的身分 驗證網頁,並且可以在裡面選擇最適合進行開發工作的帳號(圖 2):

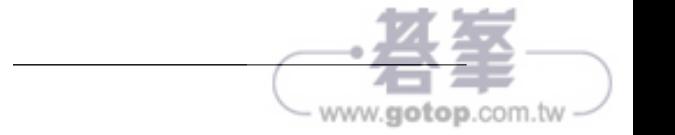

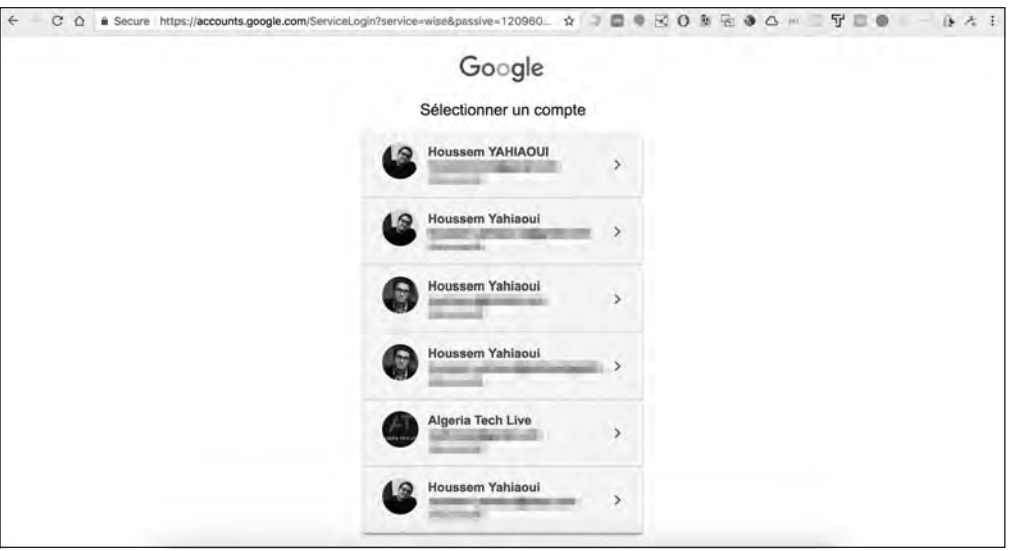

圖 2:Firebase — Google 身分驗證

3. 選擇最適合的 Google 帳號後,你會被帶往這個連結: https://console. firebase.google.com/,裡面有所有的 Firebase 專案,你也可以加入新專 案(圖 3):

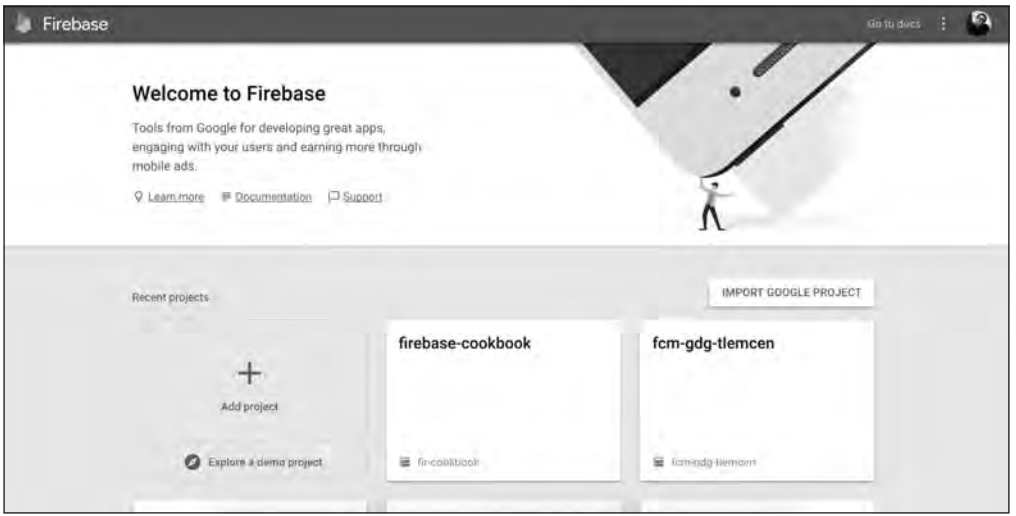

圖 3:Firebase 主控台

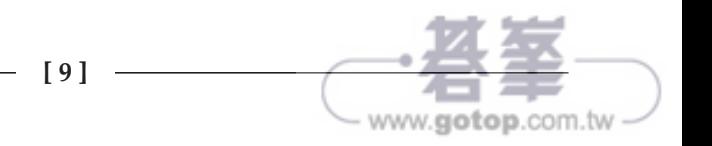

接下來我們有兩個選項:匯入 Google 專案,以及開始全新的專案。我們來 瞭解如何建立新專案。

4. 按下新增專案(**Add project**)這個 + 號按鈕之後,你會看到一個填寫專案 名稱(**Project name**)與國家 **/** 地區(**Country/region**)的畫面。請記得, 專案名稱與國家 **/** 地區都是變數,所以你可以將它們的值改成適合你的值。 下圖是建立專案的頁面(圖 4):

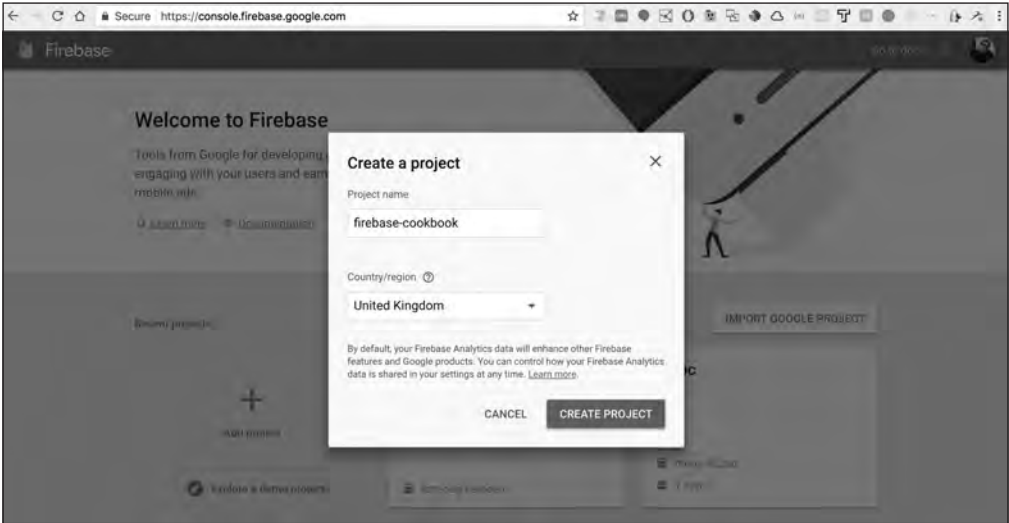

圖 4:建立 Firebase 專案

5. 完成上一個步驟之後,你會跳到 Firebase 儀表板 (圖 5):

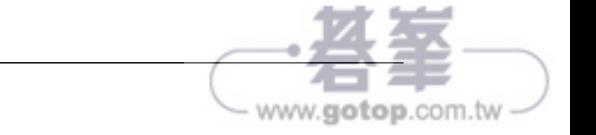

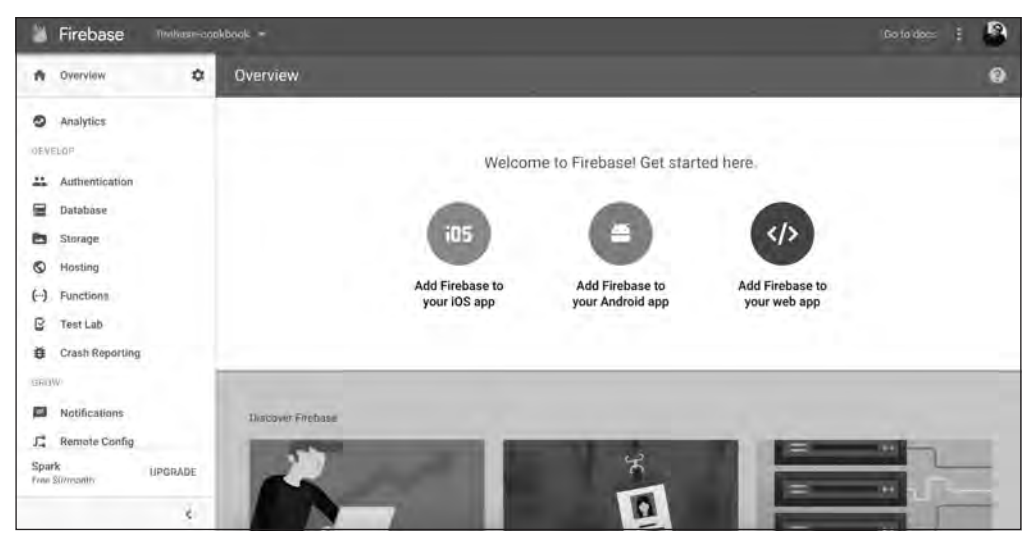

圖 5:Firebase 專案儀表板

恭喜!你已經成功建立第一個 Firebase 專案了。你可以看到這些步驟很簡單,而且 可用於你現在或未來建立的任何 Firebase 專案。

# 將 **Firebase** 加入既有的前端專案

由於 Firebase 實際上是提供服務的後端平台,所以現在的開發人員不想要親手建立 後端並不是件奇怪的事情。他們想把所有的注意力都放在前端,這也是現今無伺服器 架構的主要構想。

#### 怎麼做⋯

為了將 Firebase 完全整合到以 .html、.css 與 .js 組成的前端專案,我們要採取 以下的步驟:

1. 打開你習慣使用的程式碼編輯器,輸入以下內容:

```
<script
   src="https://www.gstatic.com/firebasejs/3.9.0/firebase.js>
</script>
<script>
```
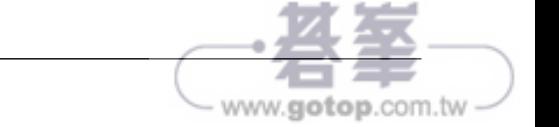

```
 // 初始化 Firebase
     // 待辦事項:換成你的專案的自訂程式碼片段
    var config = \{ apiKey: "<API_KEY>",
         authDomain: "<PROJECT_ID>.firebaseapp.com",
        databaseURL: "https://<DATABASE_NAME>.firebaseio.com",
         storageBucket: "<BUCKET>.appspot.com",
         messagingSenderId: "<SENDER_ID>",
     };
     firebase.initializeApp(config);
</script>
```
剛才做的事情是從 Firebase 的 CDN 匯入它的核心程式庫,並且使用 Firebase 提供的組態設置物件來將它初始化。

2. 接下來,我們要從 Firebase 專案儀表板抓取預先填寫的組態設置表單,步 驟很簡單 — 登入你的 Firebase 專案(圖 6):

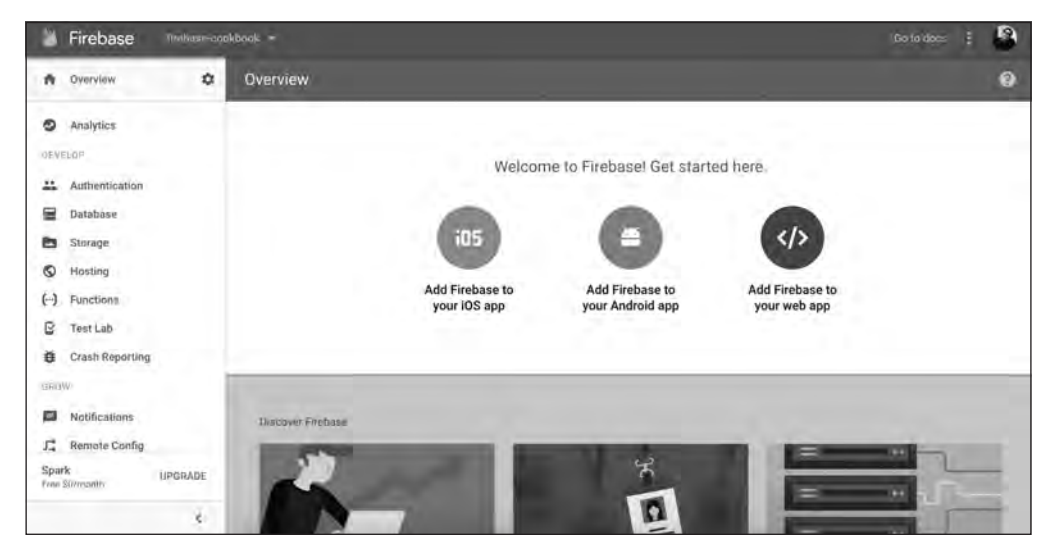

圖 6:Firebase 應用程式概觀 / 管理畫面

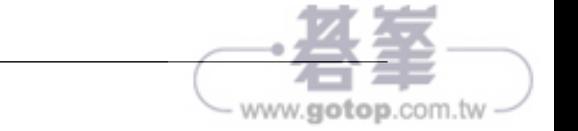

3. 按下洋紅色的按鈕 — 將 **Firebase** 加入您的網路應用程式(**Add Firebase to your web app**),你會看到一個新畫面,裡面有所有必要的詮釋資料  $(metadata)(MZ):$ 

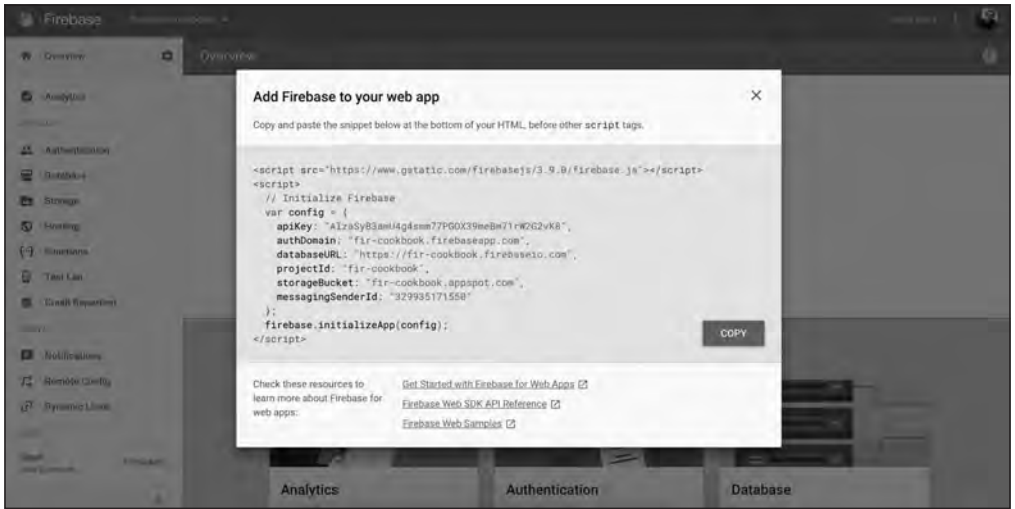

圖 7:Firebase 專案憑證

4. 複製畫面中的程式片段並貼到你的 index.html 網頁之後,即可關閉網 頁。

恭喜你,你已經成功地將 Firebase 整合到 Firebase 專案裡面了。請記得,Firebase 的服務相當模組化,所以你不會有大量厚重的依賴項目,只需要使用一種(或最多四 種)資源即可。

在下一個模組中,我們要瞭解如何將 Firebase 與後端 app 整合。

#### 工作原理

我們在上一個步驟透過網頁來整合 Firebase JavaScript 用戶端,並且建立基本的骨 幹組態配置。我們也按照文件的指示,複製並貼上存有必要的安全令牌(token)和 API 金鑰的組態腳本,之後 Firebase 需要用它們來支援我們的功能。

## 將 **Firebase** 整合後端

Firebase 是個可完全取代後端的完整解決方案,但是有時因為某些需求,你需要將 Firebase 整合至既有的後端。

此時,我們要在一個 NodeJS 後端應用程式中整合 Firebase 服務。

#### 怎麼做⋯

因為我們使用 NodeJS,整合 Firebase 只需要做一個模組設定:

1. 直接在終端機(Windows 的 cmd)輸入下面的命令:

```
~ cd project-directory
~/project-directory ~> npm install firebase --save
```
上面的命令會將 Firebase 下載到本地端,讓你可以用一般的 commonJS 工 作流程直接使用它。

- 2. 接著要抓取 Firebase 專案的組熊設置。這個步驟比較簡單,因為你可以採 取上一節將 *Firebase* 加入既有的前端專案介紹的步驟來找到組態詮釋資料。
- 3. 用你喜歡的程式編輯器輸入這些內容:
	- // [\*] 1: 在工作流程中 require 及匯入 Firebase const firebase = require('firebase');

```
// [*] 2: 用憑證來初始化 app
      var config = \{ apiKey: "<API_KEY>",
       authDomain: "<PROJECT_ID>.firebaseapp.com",
       databaseURL:
        "https://<DATABASE_NAME>.firebaseio.com",
       storageBucket: "<BUCKET>.appspot.com",
     };
   firebase.initializeApp(config);
```
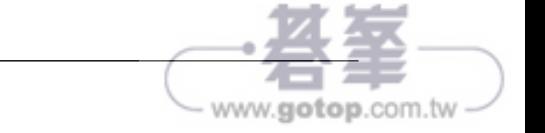

恭喜!你已經成功地將 Firebase 整合到後端工作流程了。附帶一提,我們也可以使 用一種叫做 Firebase Admin SDK 的東西來擴展既有的工作流程,第 *7* 章,*Firebase Admin SDK* 會討論如何整合以及使用它。

## 工作原理

類似前端整合,我們在後端做這些事情:

- 1. 使用 node package manager, 也就是 npm 來安裝 Firebase commonJS 程 式庫,它裡面有所有必要的 API。
- 2. require / 匯入 Firebase, 讓它成為 app 的一部分,將它傳給一個組態物 件,這個組態物件會保存所有的 API 金鑰、連結及其他資訊。
- 3. 最後使用剛才建立的組態物件來初始化應用程式。

# 將 **Firebase** 整合到 **Android app**

在 Android Studio 2.0 以上, Android Studio IDE 可讓你更輕鬆地使用 Firebase, 所 以整合 Firebase 各種元件是一種愉快的體驗。

## 準備工作

為了建立準 Firebase Android app,你必須在開發機器安裝 Android Studio,你可 以到 https://developer.android.com/studio/index.html 下載適合你的開發機 器作業系統的版本。

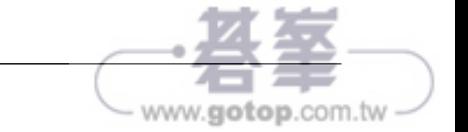

## 怎麼做⋯

成功下載 Android Studio 之後啟動它,你會看到下面的歡迎畫面(圖8):

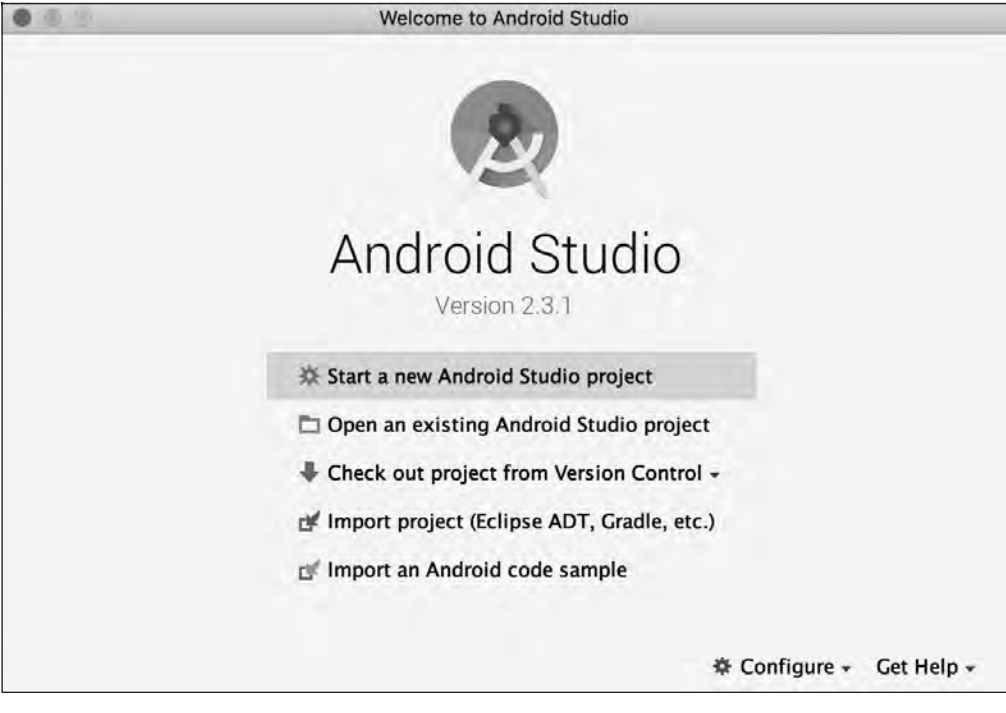

圖 8:Android Studio 歡迎畫面

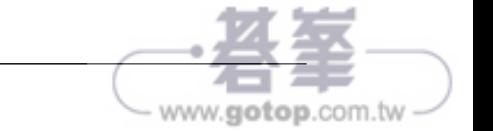

接下來要建立一個新的 app。這個程式很簡單:

1. 填寫應用程式名稱、類型與適用的 SDK 之後, 你的 Android 應用程式開發 工作流程是(圖 9):

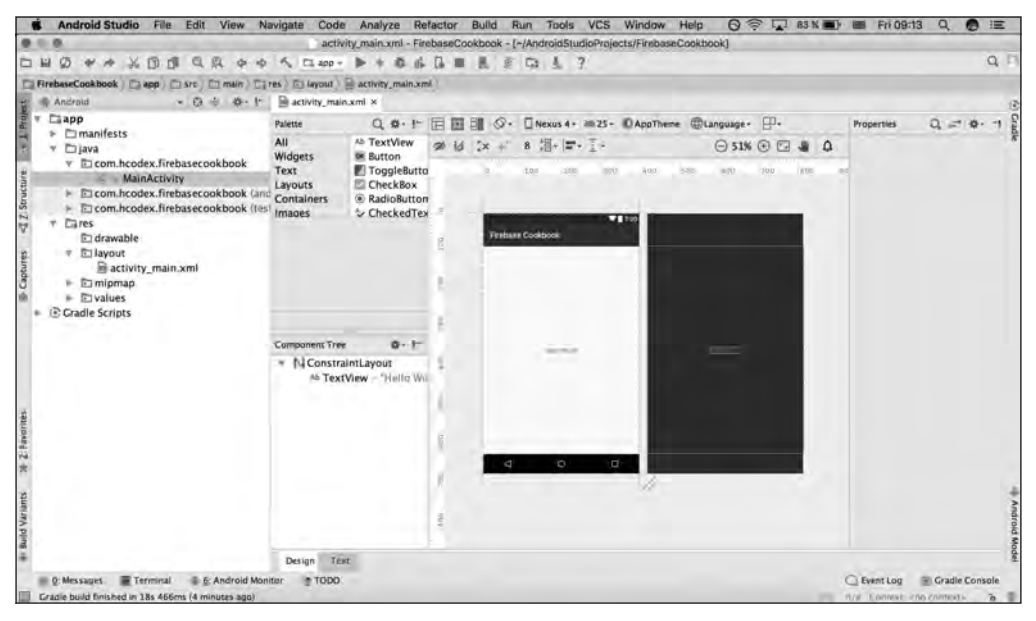

圖 9:啟動應用程式後的 Android Studio

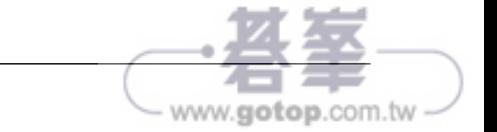

2. 接下來很好玩。直接在 Android Studio 選單按下 Tools 選項後,你會看到 一個項目裡面有 **Firebase** 等選項(圖 10):

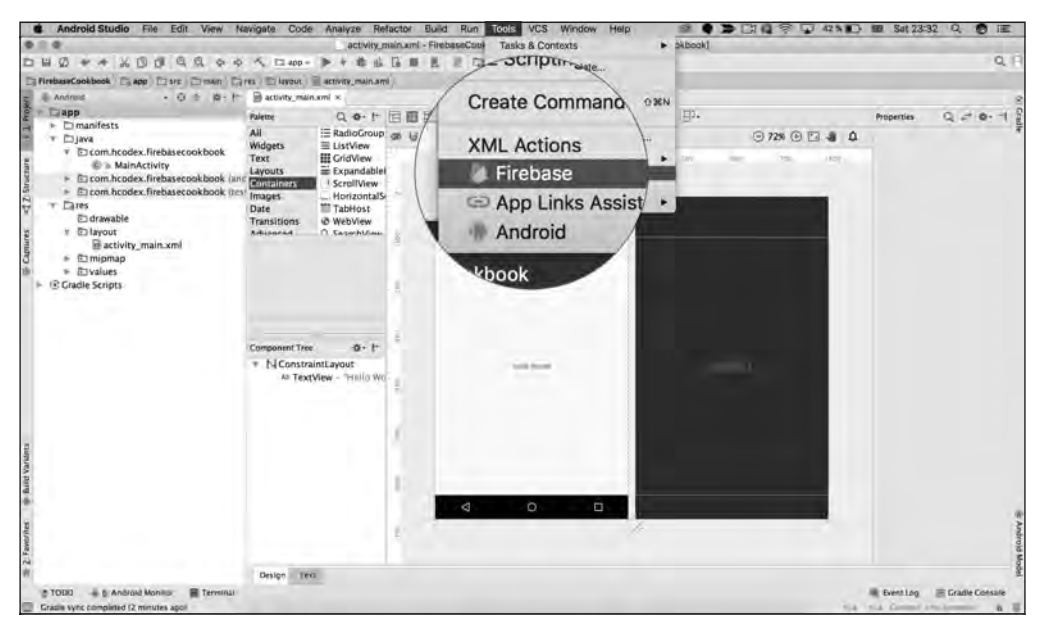

圖 10:將 Firebase 整合到 Android app

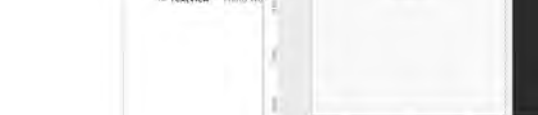

3. 按下它之後,你可以在右側的 **Assistant** 裡面找到 Firebase 部分,裡面有它 提供的所有好東西(圖 11):

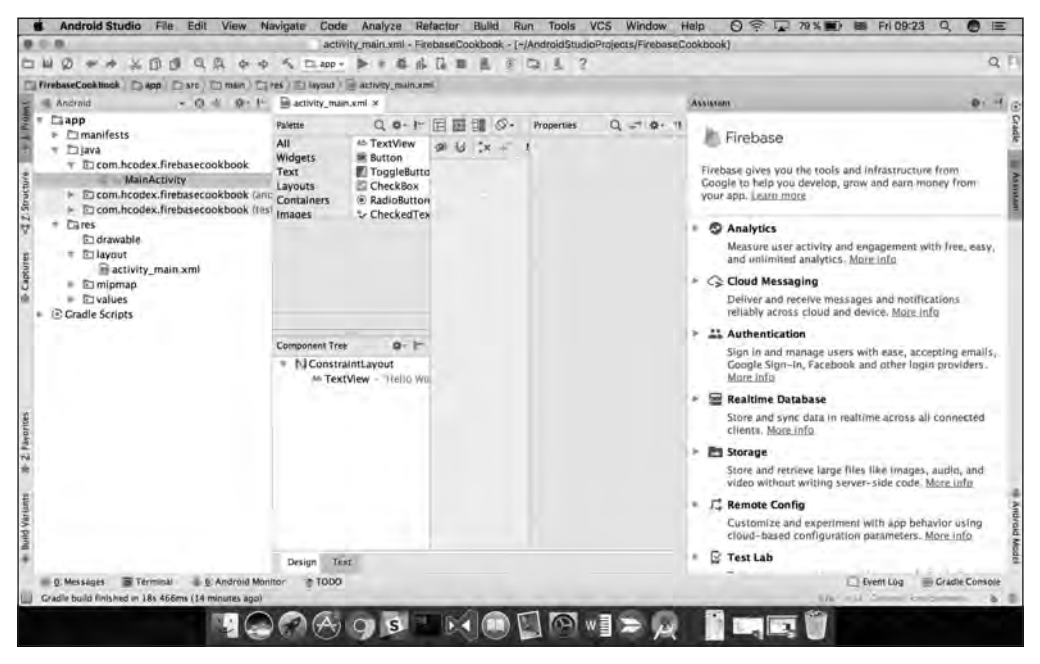

圖 11:整合 Android 與 Firebase — 第一部分

你可以在這個區域看到 Firebase 提供的所有東西 — 裡面有我們之前提過的 各個部分與區域。Firebase 是許多服務的集合,也就是說,它的每個部分 本身都是一種服務,這也代表你可以自由選擇想要加入的服務。本章將用 Realtime Database 來結束整合程序的說明。

各種 Firebase 服務都可以用完全相同方式來執行這個範例的整合程序。

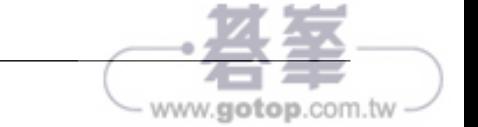

4. 按下 **Realtime Database** 之後,你會看到一個副選單,裡面簡單解釋與說 明該服務的實際功能(圖 12):

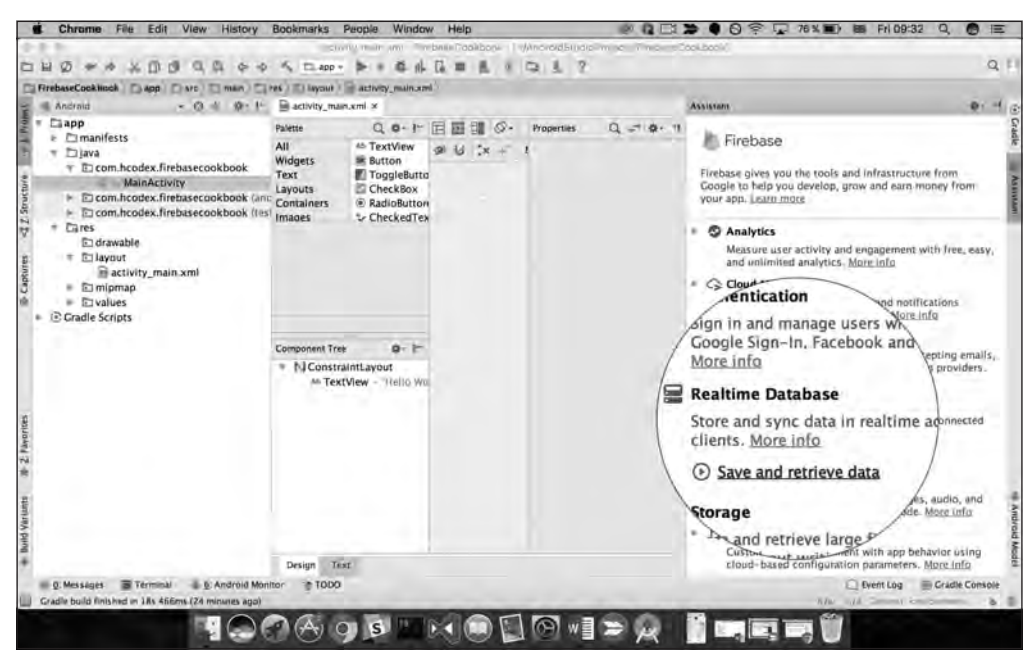

圖 12:整合 Android 與 Firebase — 第二部分

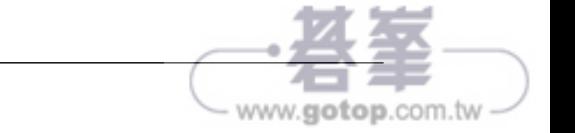

5. 接下來,你只要按下 **Save and retrieve data** 連結選項就可以啟動一個新 程序,這個程序可做身分驗證,以及下載 Firebase 元件並安裝到你的 app (圖 13):

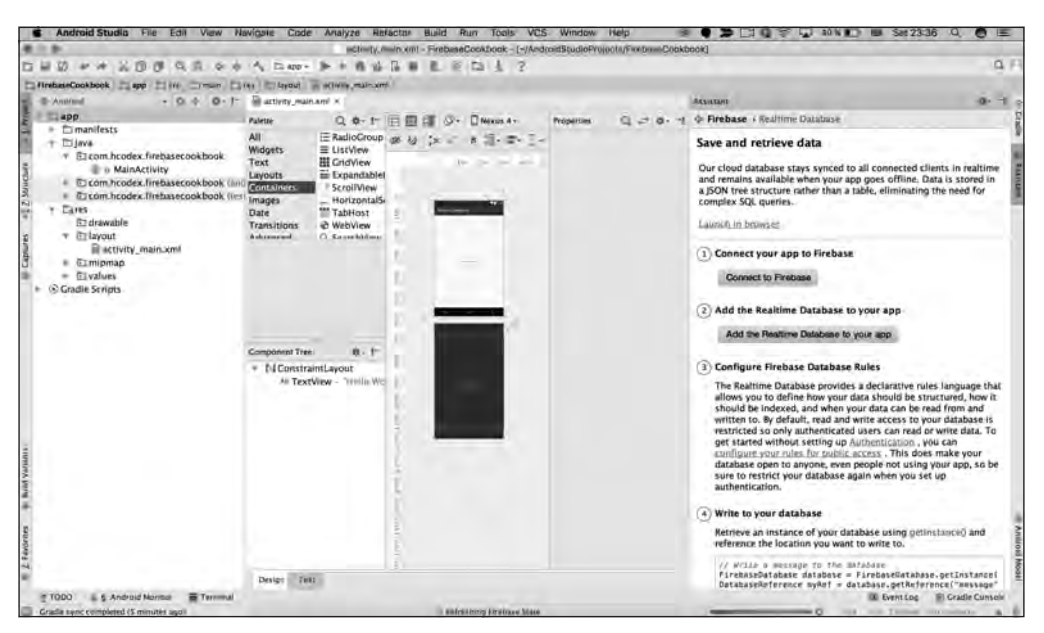

圖 13:Firebase 專案整合 — 第三部分

接著使用之前的做法來設置專案。接下來你要做身分驗證,使用你的 Firebase 專案所使用的 Gmail 帳號。

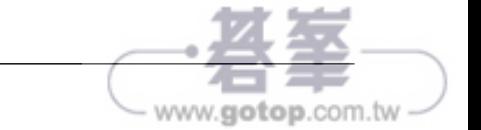

6. 按下連結之後,你要選擇專案的 Google 帳號。此時,你必須授權 Android Studio 使用你的 Google 帳號。當你批准那些授權規則之後,會看到下面的 網頁(圖 14):

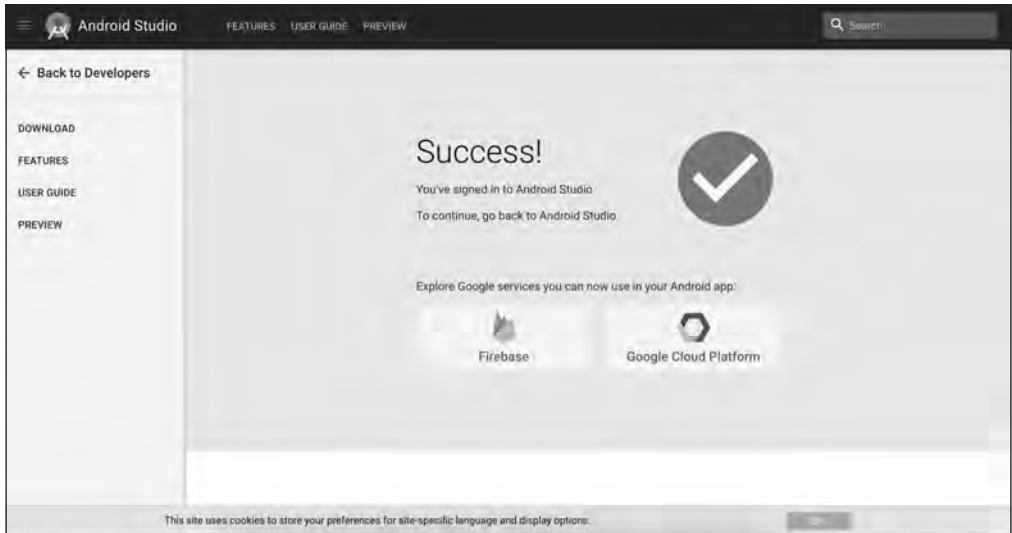

圖 14:Firebase 專案整合 — 第四部分

恭喜!現在 Android Studio 已經完全連接你的 Google 帳號了。此時你可以看到 Android Studio 跳出一個新畫面。如前所述,你可以選擇一個 Firebase 專案或建立 一個新專案。在本例中,我們已經建立酷炫的專案了,所以只需要選擇它,並按下 **Connect to Firebase** 按鈕(圖 15)。

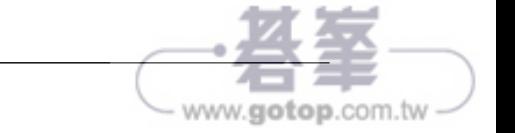

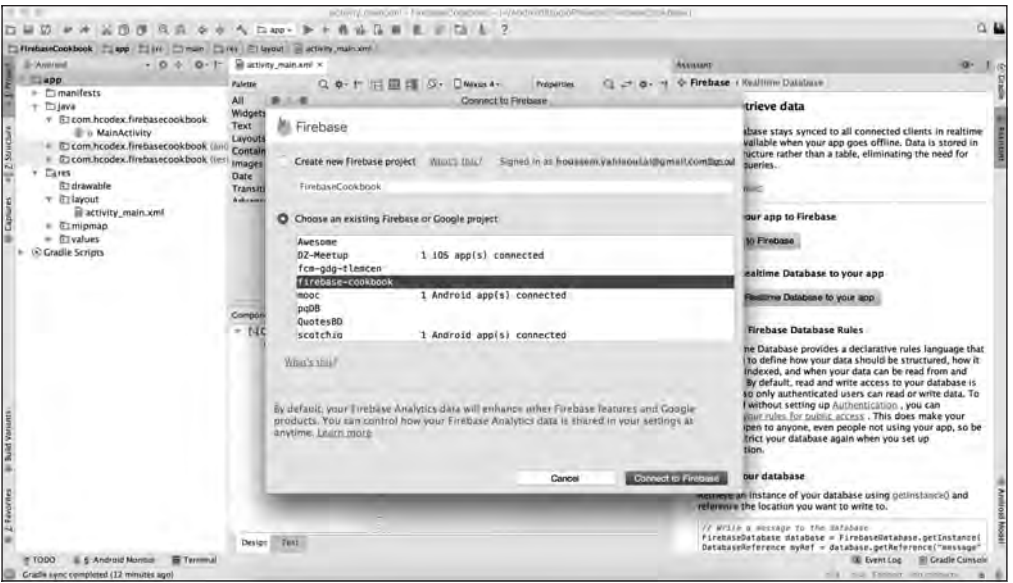

圖 15:Firebase 專案整合 — 第五部分

接下來 Android Studio 會花幾秒鐘來連接專案並設置酷炫的 app。接下來,你會看 到下面這個可愛的綠色按鈕,代表一切事物都順暢地進行(圖 16)。

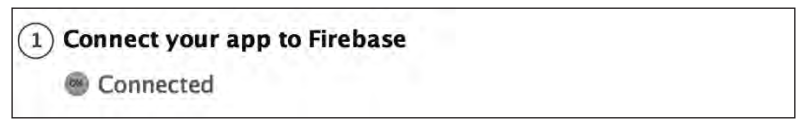

圖 16:Firebase 專案整合 — 第六部分

恭喜!現在你的 app 已經完全連結並且可以承載 Firebase 邏輯了,接下來只要整合 你渴望擁有的服務,並直接使用它即可。第 *11* 章,在本機整合 *Firebase* 與 *Android / iOS* 將會開始介紹它們與其他資訊。

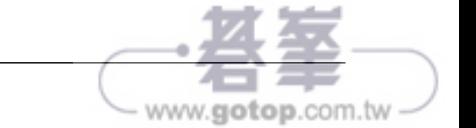